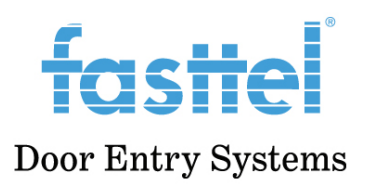

## **Manual FT(B)30CC**

### Go to Google play app:

-choose "Application" in the home screen

- It is possible to set 1 App as main app so that it is always pushed to the foreground.

• Click on "settings" and then "network" at the top. There you will see the ip address of the FT(B)30CC.

- browse with a computer to the Ip address and log in with admin/admin
- Choose "device" and then "Third party APK"
- At "third party APK configuration" choose the app you want as main app.

• Intervals without operating: after this time without touching the screen, the main app will be forced to foreground again.

• Enable all options for optimal App control

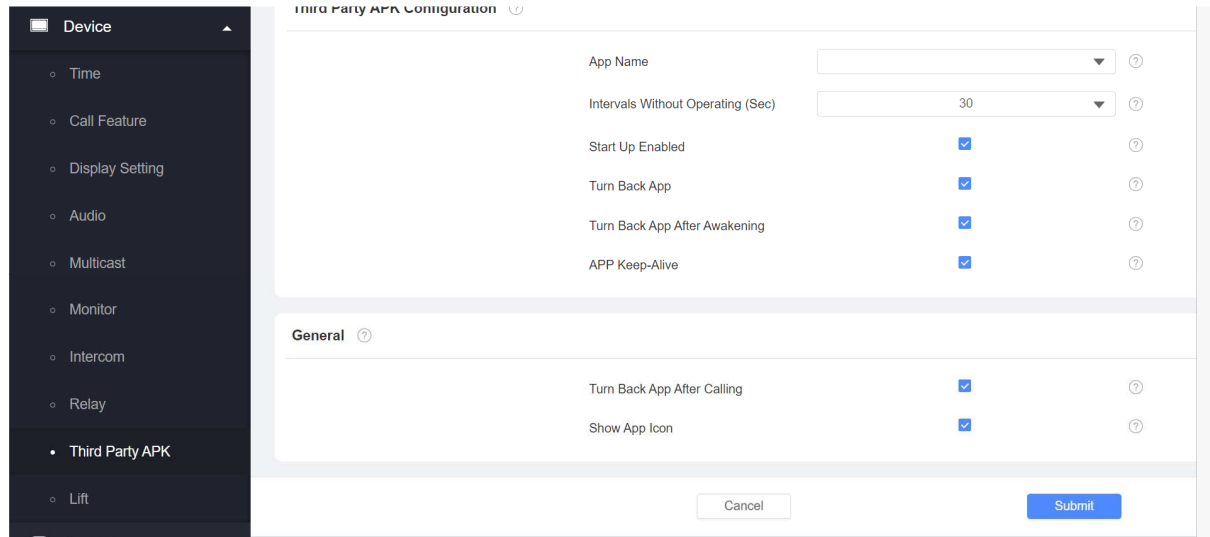

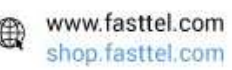

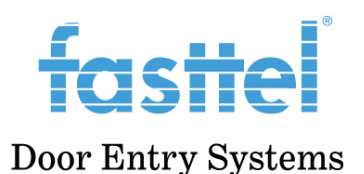

#### Add cameras

- 1. Select "device" in the menu.
- 2. Go to "Monitor".

3. Here you can first choose whether you want to display 4 cameras (multiple window) or 1 camera at a time.

4. Then click on add and add cameras. If the camera is not in a door phone, do not enter device number. If yes, this must be the number of the door phone on the sip server.

Tip: when the FT30CC is part of the Fasttel video kit FT600VK(K), the cameras of the door phones are automatically added.

#### **Add Monitor**

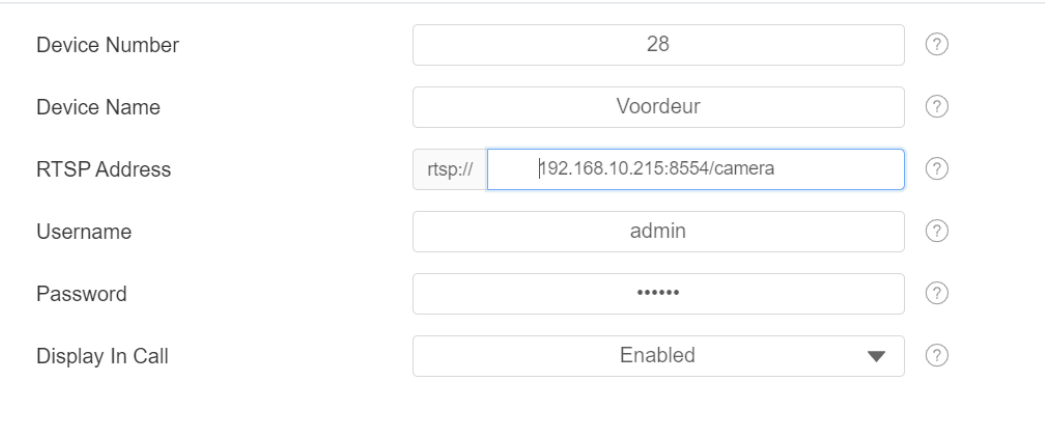

Cancel

Submit

 $\times$ 

### Wi-Fi

The WiFi of the FT(B)30CC can be activated on the monitor itself:

- 1. Settings  $\rightarrow$  scroll left down for "advanced settings"
- 2. 123456 and confirm
- 3. Choose WIFI and turn it on
- 4. The network list is loaded
- 5. Choose your network and enter password

The WiFi will remain activated even if you use the RJ45 connection with PoE power only. In combination with the optional FT(B)30CCDESK+FT600WPS you can thus obtain a portable solution by placing the FT(B)30CC anywhere. This only using a normal power socket and WiFi.

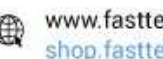

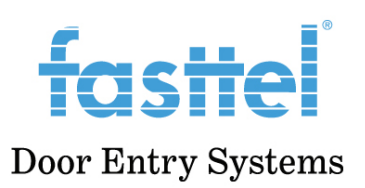

# Connect external push button (eg apartment door)

Use the yellow and black (mass) wires from big connector

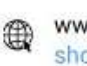